## **Part two of an Excel tutorial using the Alberta "Sunshine List" Data**

After following th[e first tutorial,](http://davidmckie.com/Pivot%20Table%20Tutorial%20for%20the%20Alberta.pdf) we should have a good grasp of how to import, sort, filter and do some basic math. These skills allows us to extract interesting information from the data that arms us with interesting questions, or possible story ideas.

Now it's time to go one step further by grouping the data for information such as the ministry of department that paid out the most severance in 2013 or, perhaps, the employee who received the highest salary increase from 2012 to 2012.

Please note that your Excel interfaces vary from PCs to Macs, depending on the version you're using. So before you proceed, take some time to figure out how to get your pivot table from the menu, and how to insert values into the table once you've placed the pivot table on a separate sheet. As we saw in class, Excel's help menu is a good place to start. As well, it's important to learn Excel's shortcut menus, knowledge that will save you time in the long run.

So let's get started.

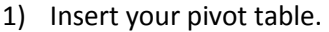

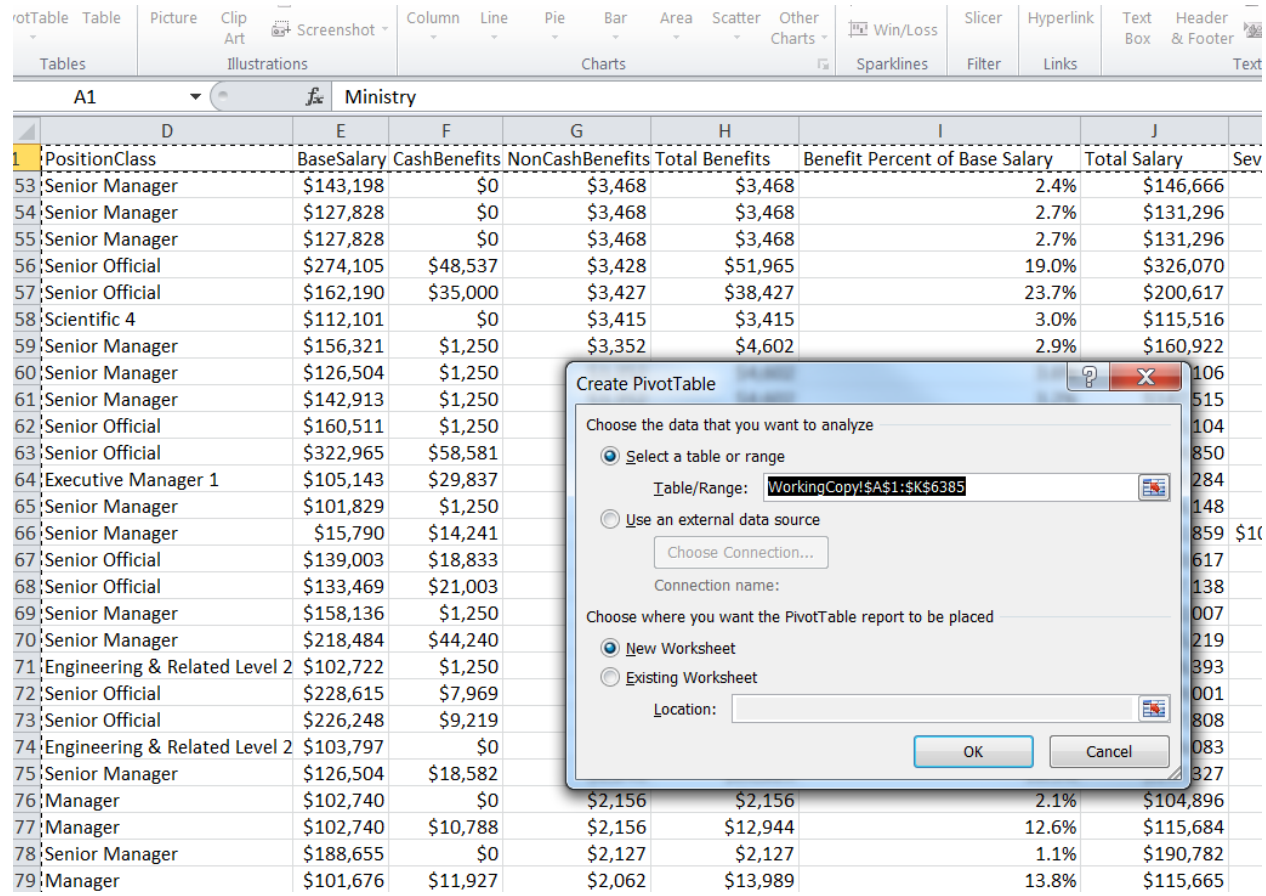

- 2) When inserting a pivot table, it's common practice to insert it in a new worksheet. Remember, by default, Excel inserts to the left. So you once you've inserted the pivot table in a new worksheet, you might want to drag the worksheet tab to the right of the WorkingCopy worksheet before naming it.
- 3) Name the worksheet, "PivotTable\_Severance"

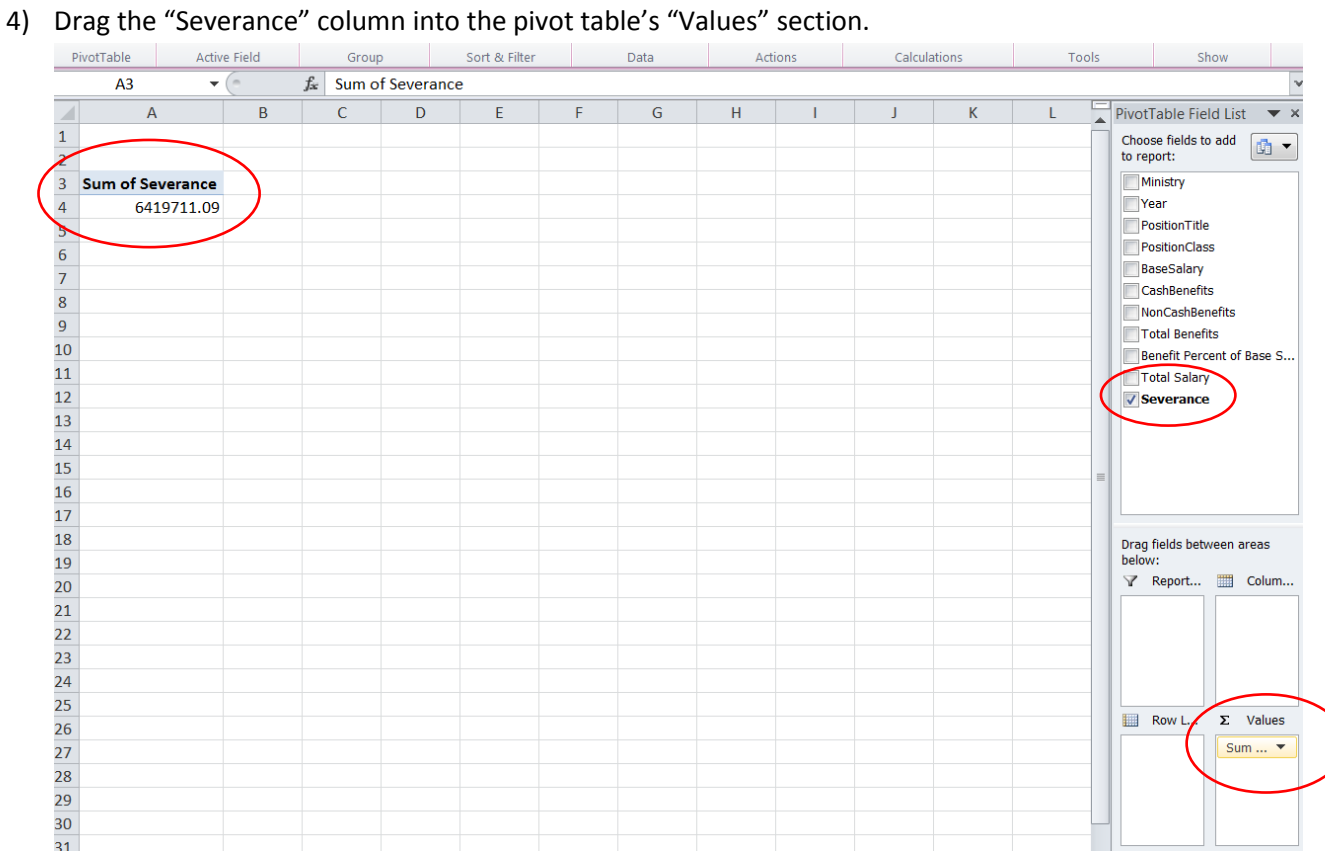

5) You'll notice that the pivot table has "summed" the values, which is what we want it to do. If pivot table is not performing this calculation, then make sure it does by changing the value.

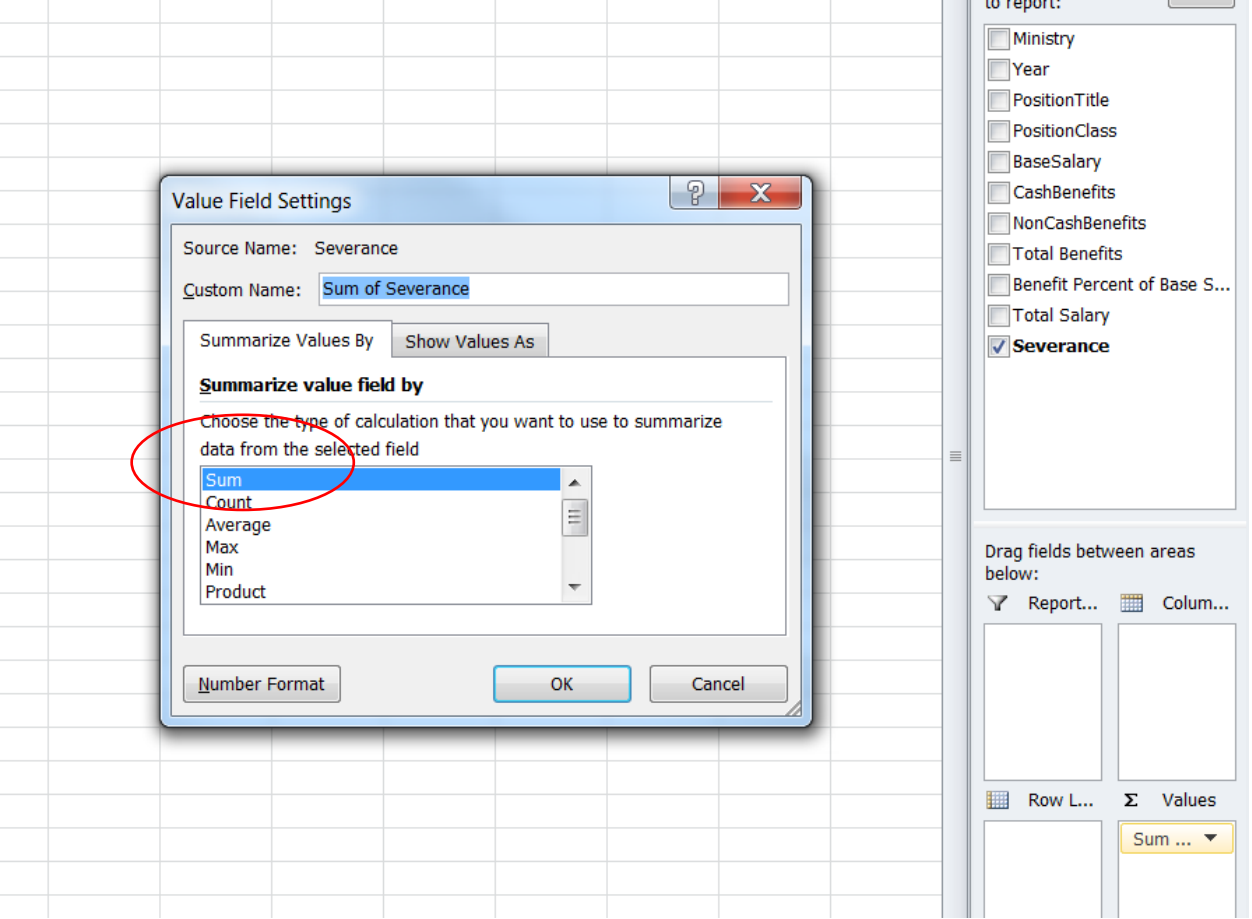

6) Using this version of Excel, you click on the downward arrow under the "Values" section in the screenshot above, and select the "Value Field Settings" option to produce the dialog box. As you can see in this case, Excel has already chosen the correct calculation. But there are other options in the menu such as COUNT, which counts the number of times a row or record is entered into the data base. (**NOTE:** Counting comes in handy when, for instance, you want to count the number of donors each provincial or federal political party attracted, rather than sum the values of the individual donations. It could be that a party had the highest number of donors, but raised less money than its nearest rival.). Now, returning to the pivot table in the screen shot above. What needs fixing, though, is the formatting. My numbers need to be formatted as currency, important when displaying the numbers on line (**NOTE:** Formatting is a task you will perform frequently. So it's important to learn the short-cut to your Formatting option, a dialogue box that contains options under various tabs such as formatting, alignment, text wrap, font style and colour, etc.)

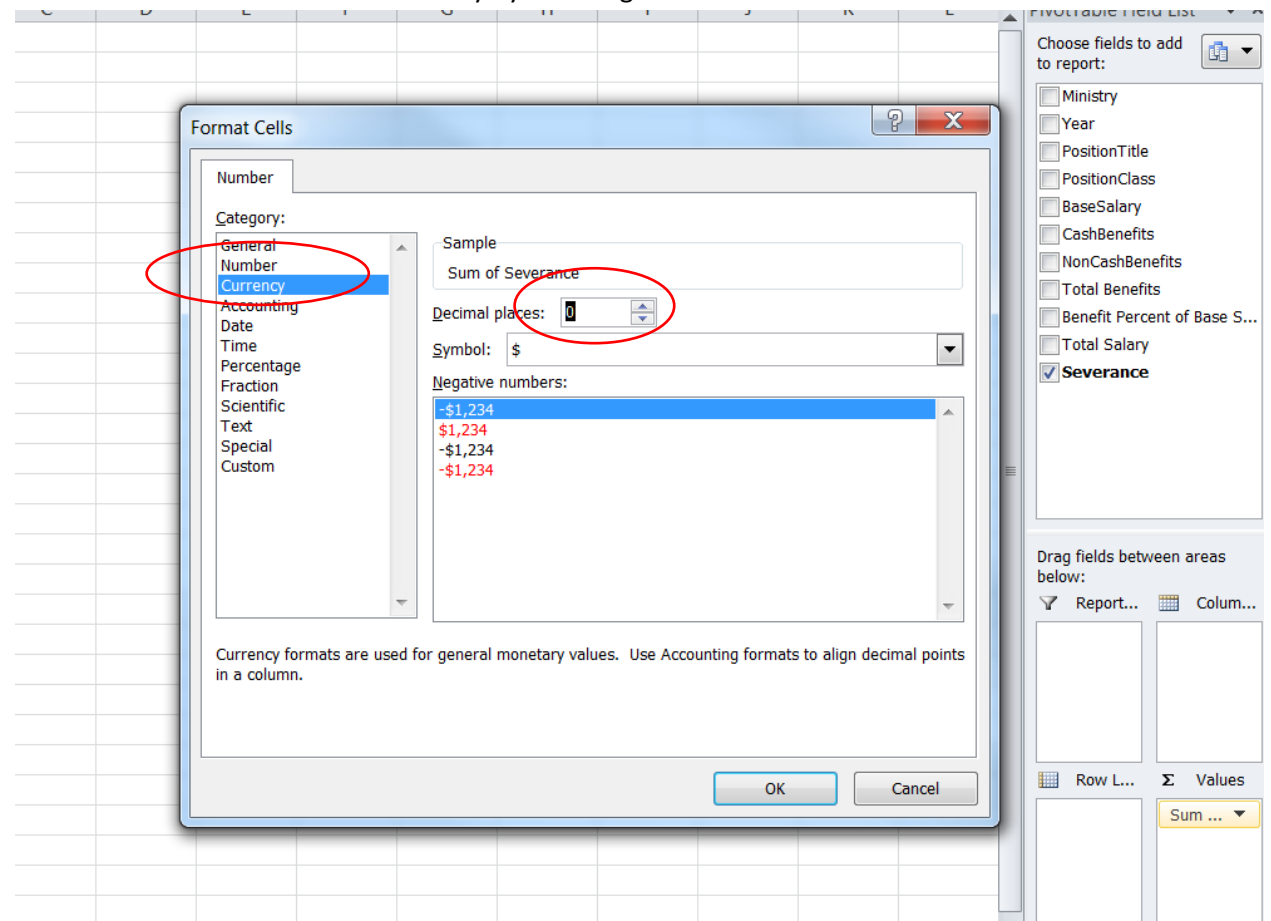

## 7) Let's reformat the numbers as currency by selecting the "Number Format" tab.

8) Be sure to give it zero decimal places for no other reason than the extra decimal places can take up too much space, making the numbers too difficult to read.

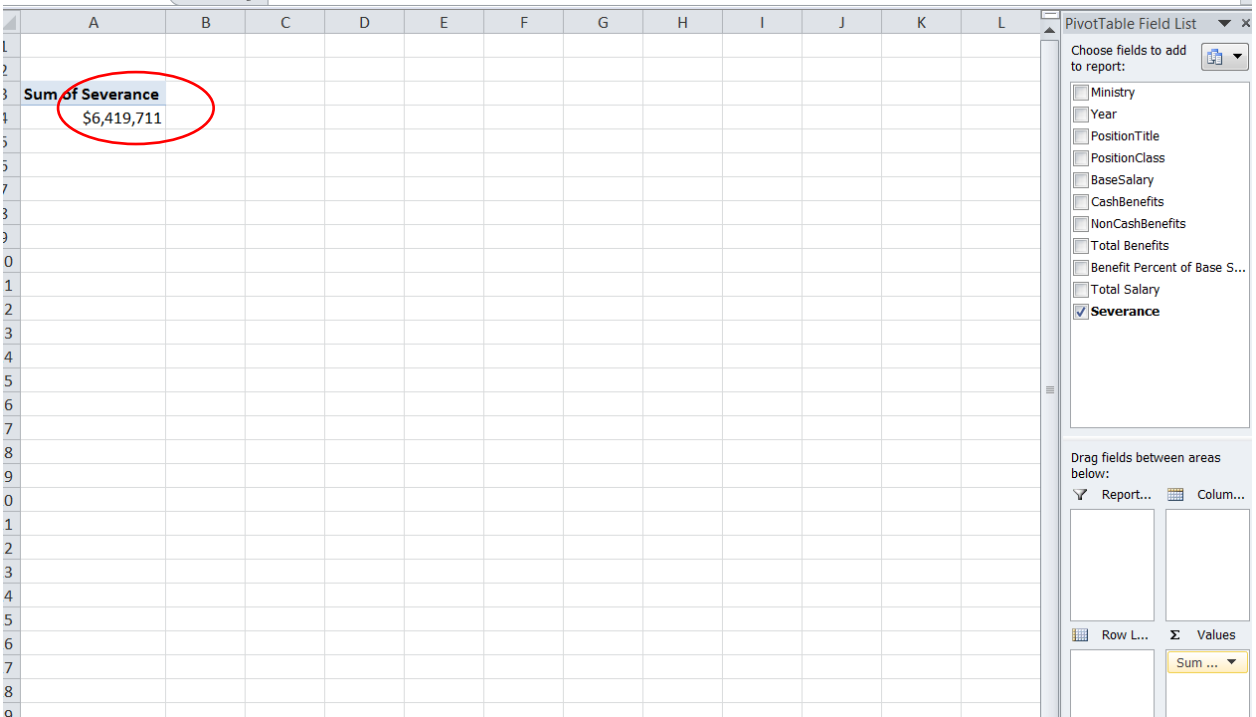

- 9) You can see that Excel has converted the number to currency.
- 10) What the pivot table has done so far is sum all the severance payouts. In order to determine how much severance each ministry paid, we'll have to group the ministries in the pivot table's

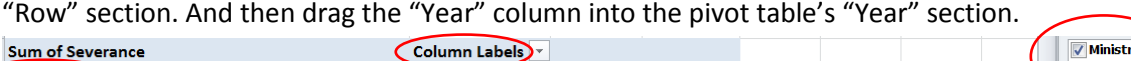

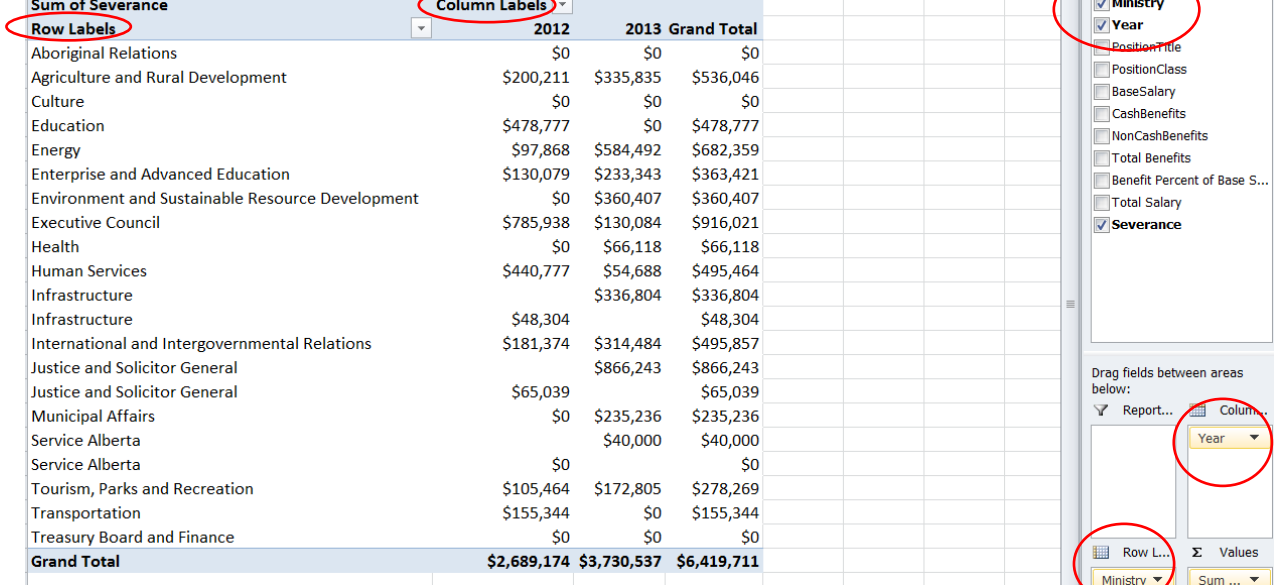

11) Not bad. But there's a bit of a problem. For some reason, the pivot table is counting "Infrastructure", "Justice and Solicitor General", and "Service Alberta" as separate entities. In other words, Excel doesn't realize that those ministries are the same in 2012 and 2013.

Whenever downloading data from the web, as we've done this instance, there are frequently problems such as unrecognizable characters (that is, imperceptible to the naked eye), which is probably what's happening in this case. If, for instance, the 2012 version of "Infrastructure" has an unrecognizable character in its name field, and the 2013 doesn't, Excel will consider them to separate, and group them as different ministries. Of course, we don't know which is which. What we want to do is make sure that each instance of the name field is identical (with or without the unrecognizable characters).

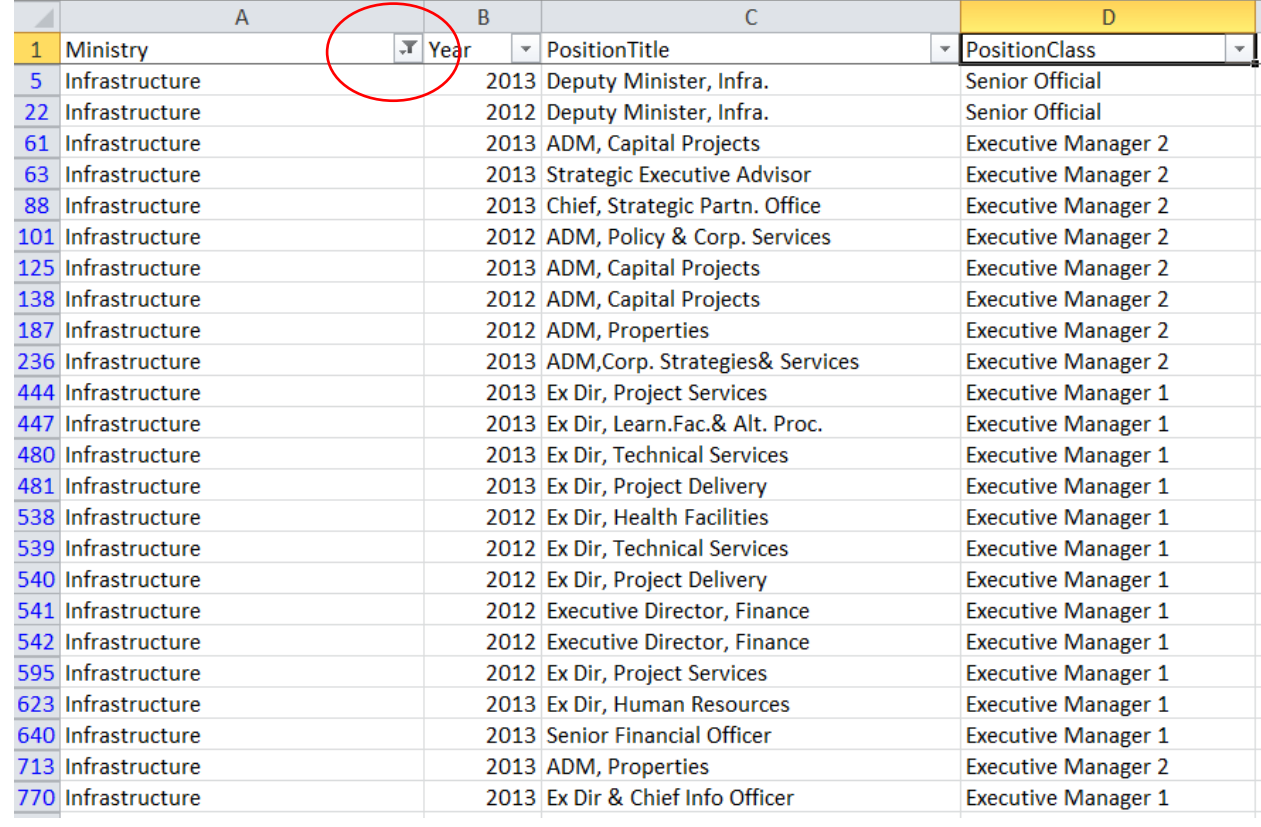

12) To do this, let's return to the Working Copy worksheet, and filter the table for Infrastructure.

13) Select A5.

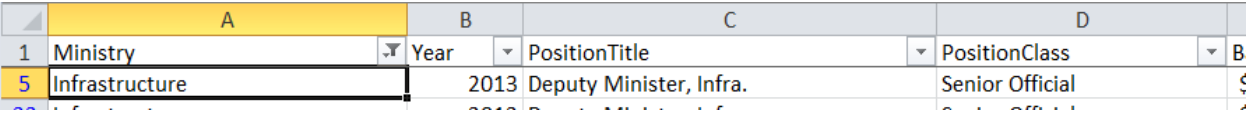

- 14) Double click on A5's bottom right-hand corner so that this version of the Infrastructure spelling is copied for the remaining cells in the column.
- 15) Now return to the pivot table, and "refresh" it.

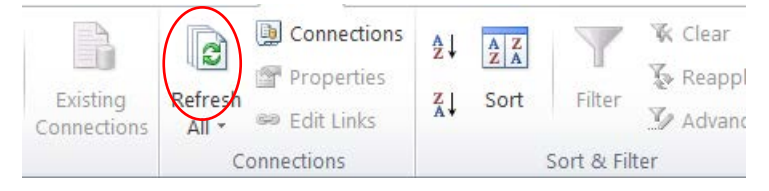

16) Scroll down to pivot table to Infrastructure. It now has one grouping for both years.

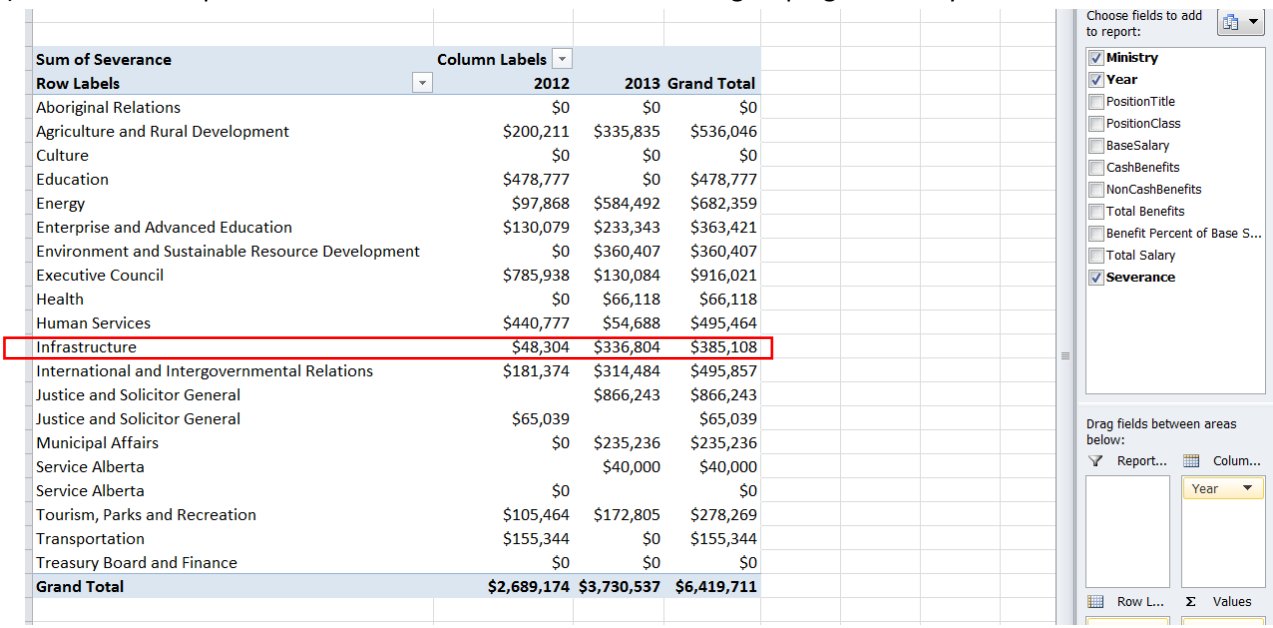

17) Now do the same for the rest of the ministries with duplicate entries to produce a clean table.

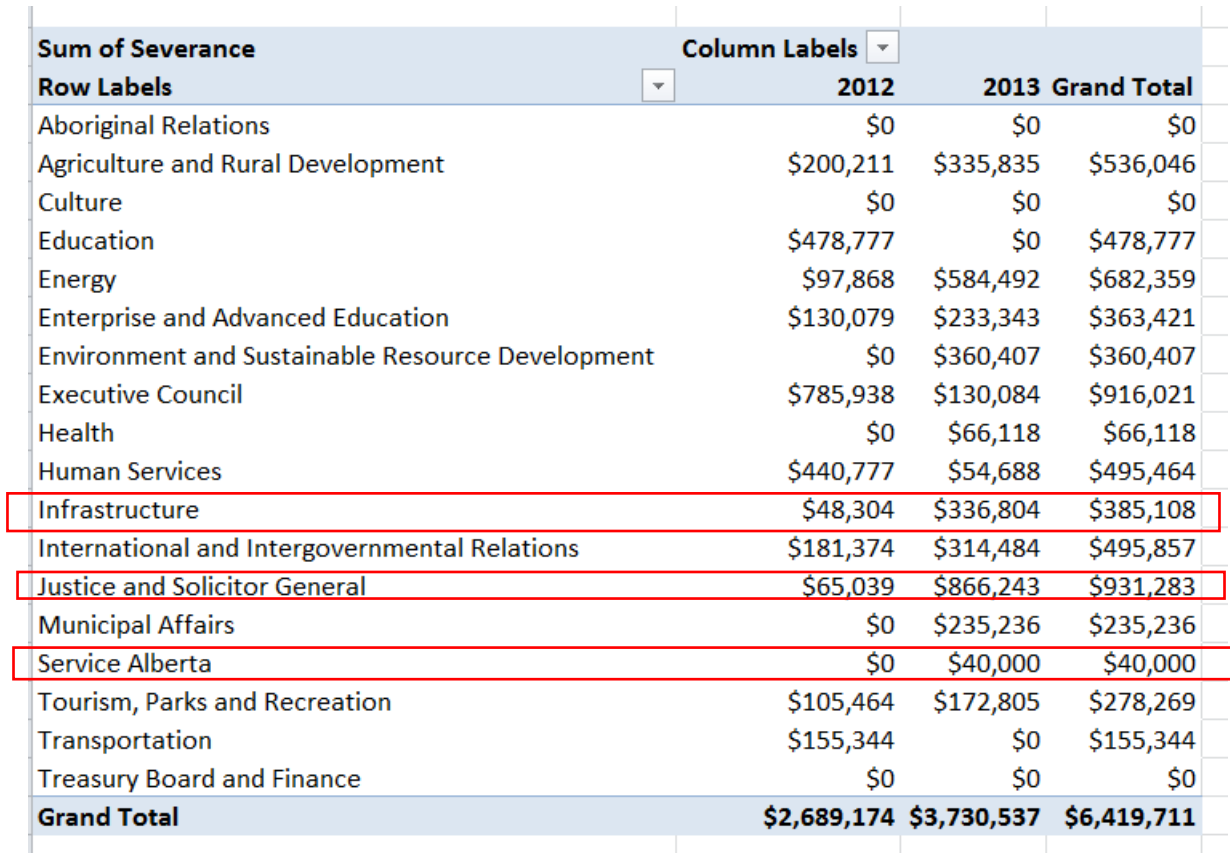

18) Sort the "Grant Total" column in descending order.

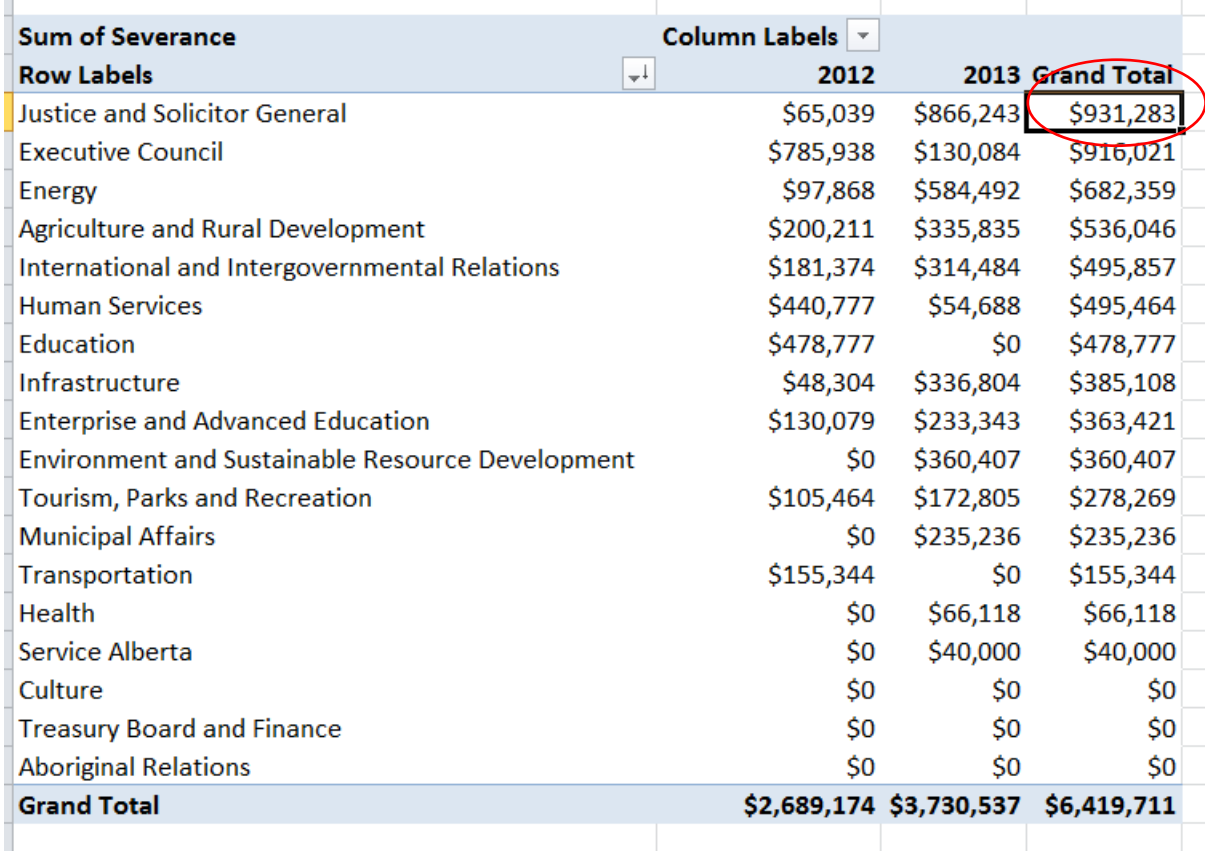

19) The Justice and Solicitor General ministry paid out the highest amount of severance in 2012 to 2013, with a huge increase in 2013. That size of that increase from 2012 to 2013 is perhaps more interesting, so let's calculate the percent difference.

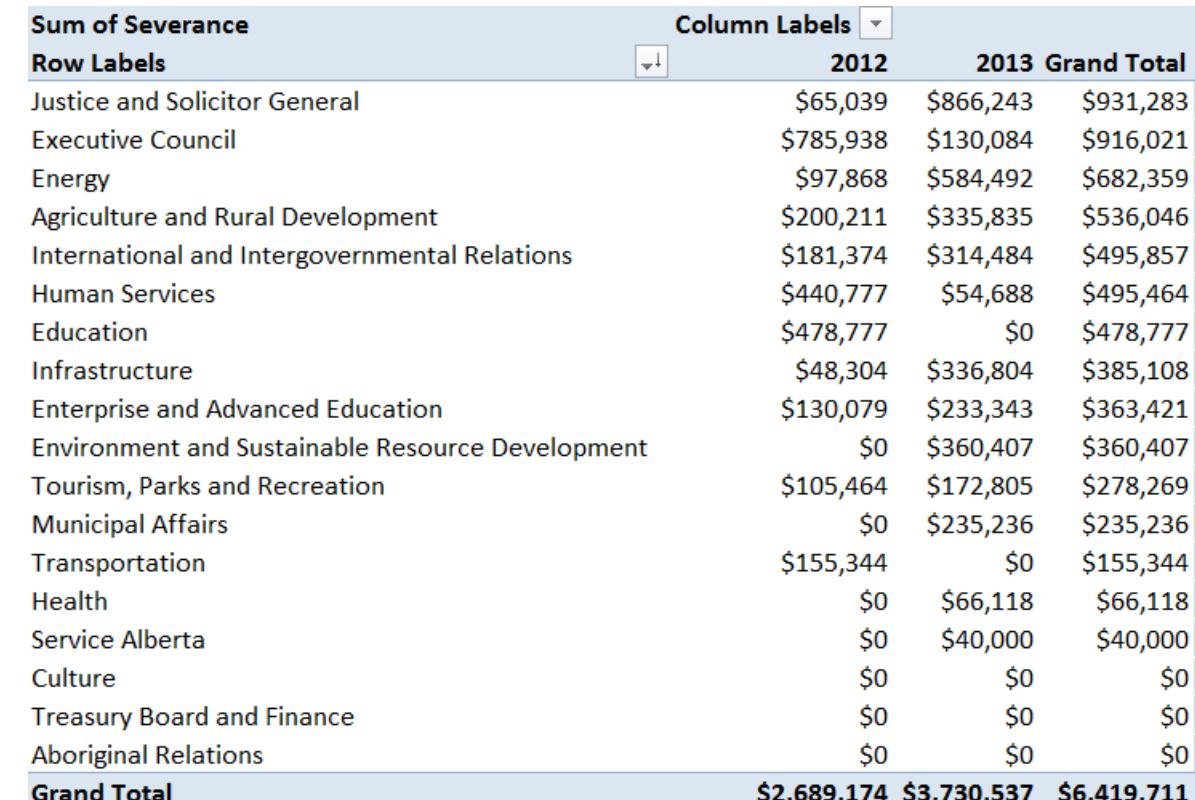

20) Select and copy the pivot table (NOT THE ENTIRE WORKSHEET, JUST THE TABLE ITSELF.)

21) Open a new worksheet, and use "Paste Special", and option that pastes the values, but not the formulas Excel uses to create the pivot table. (**NOTE:** We could have created a new column next to the pivot table for the percent differences, but then we wouldn't be able to sort the results in descending or ascending order. Copying the table, minus the formula that creates the pivot

table, allows us to do this)

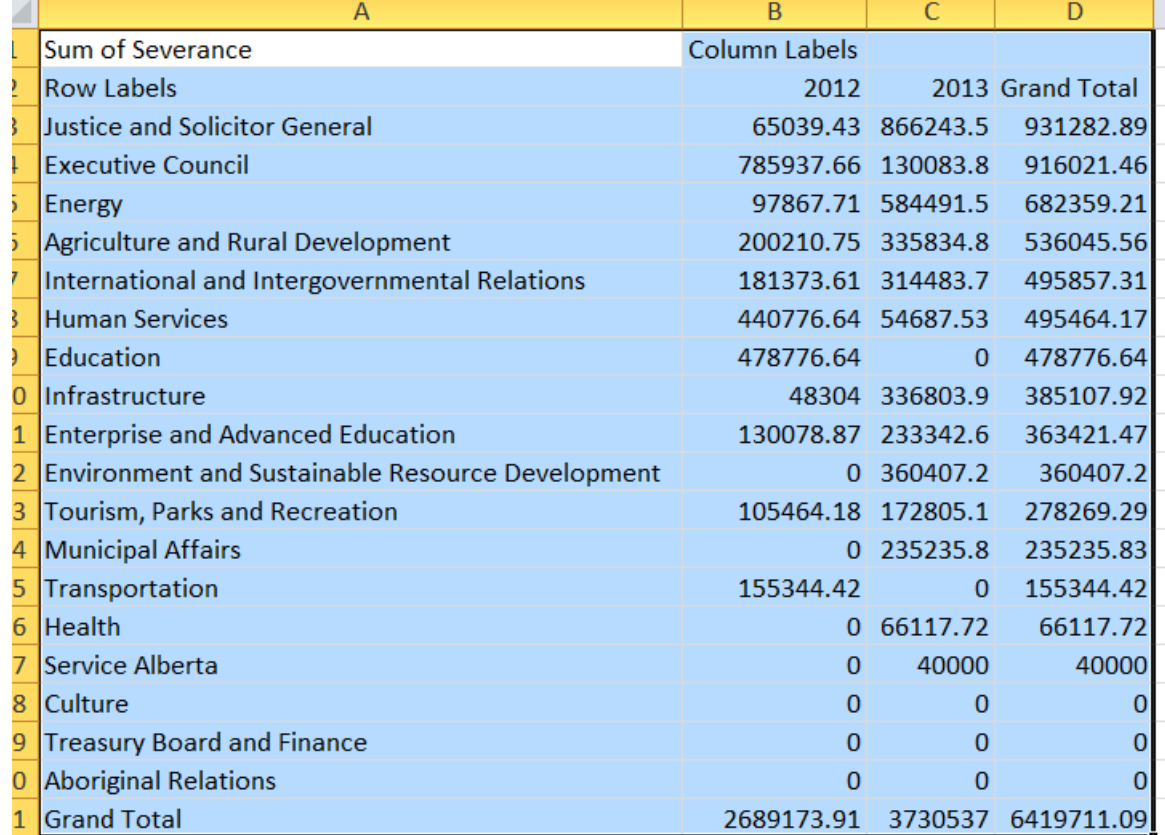

22) You can see that the paste special option not only strips away the formula behind the pivot table, but also the formatting for the numbers.

23) Rename the worksheet "SeveranceTable".

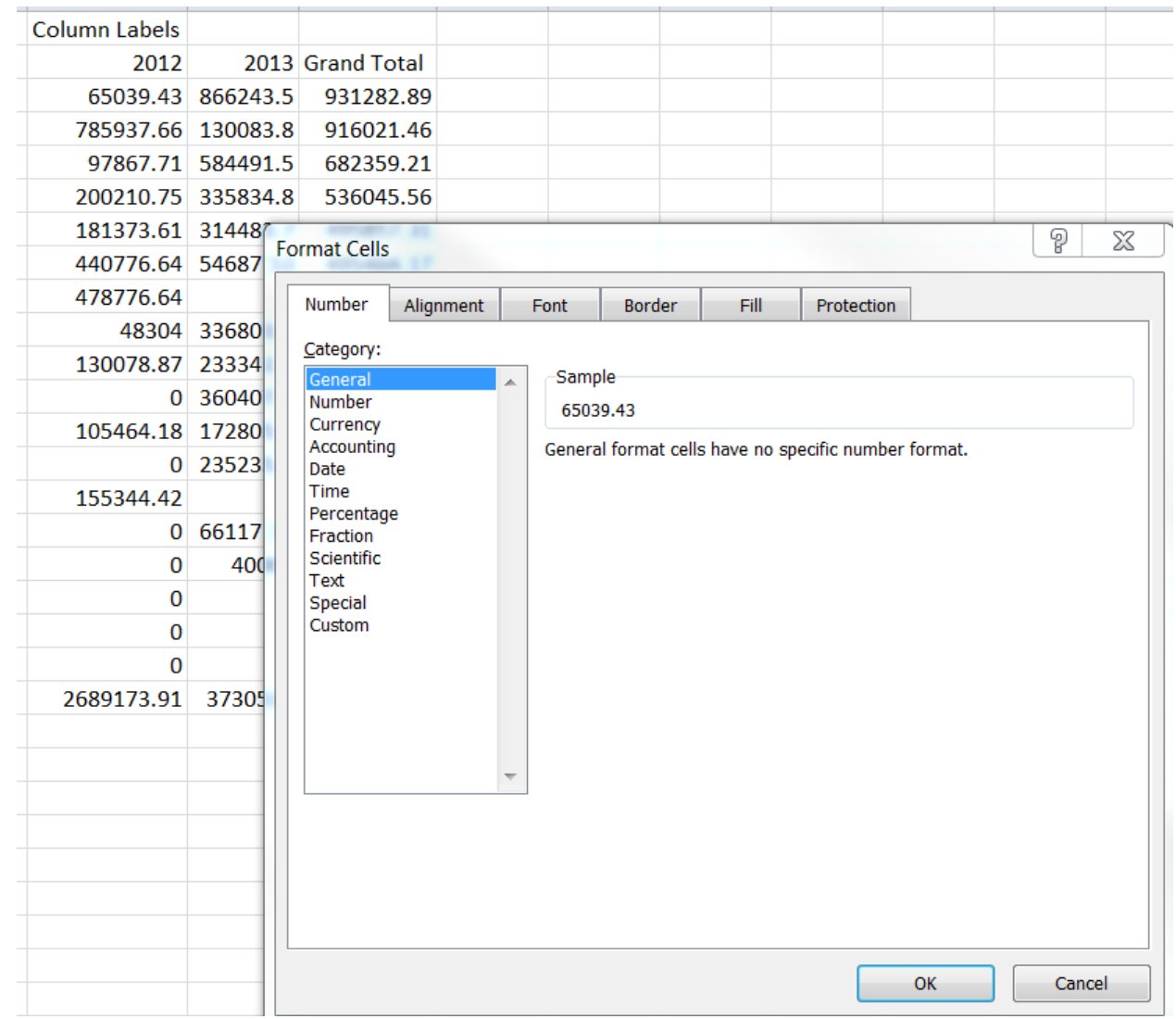

## 24) Re-format the numbers in columns B,C and D as currency.

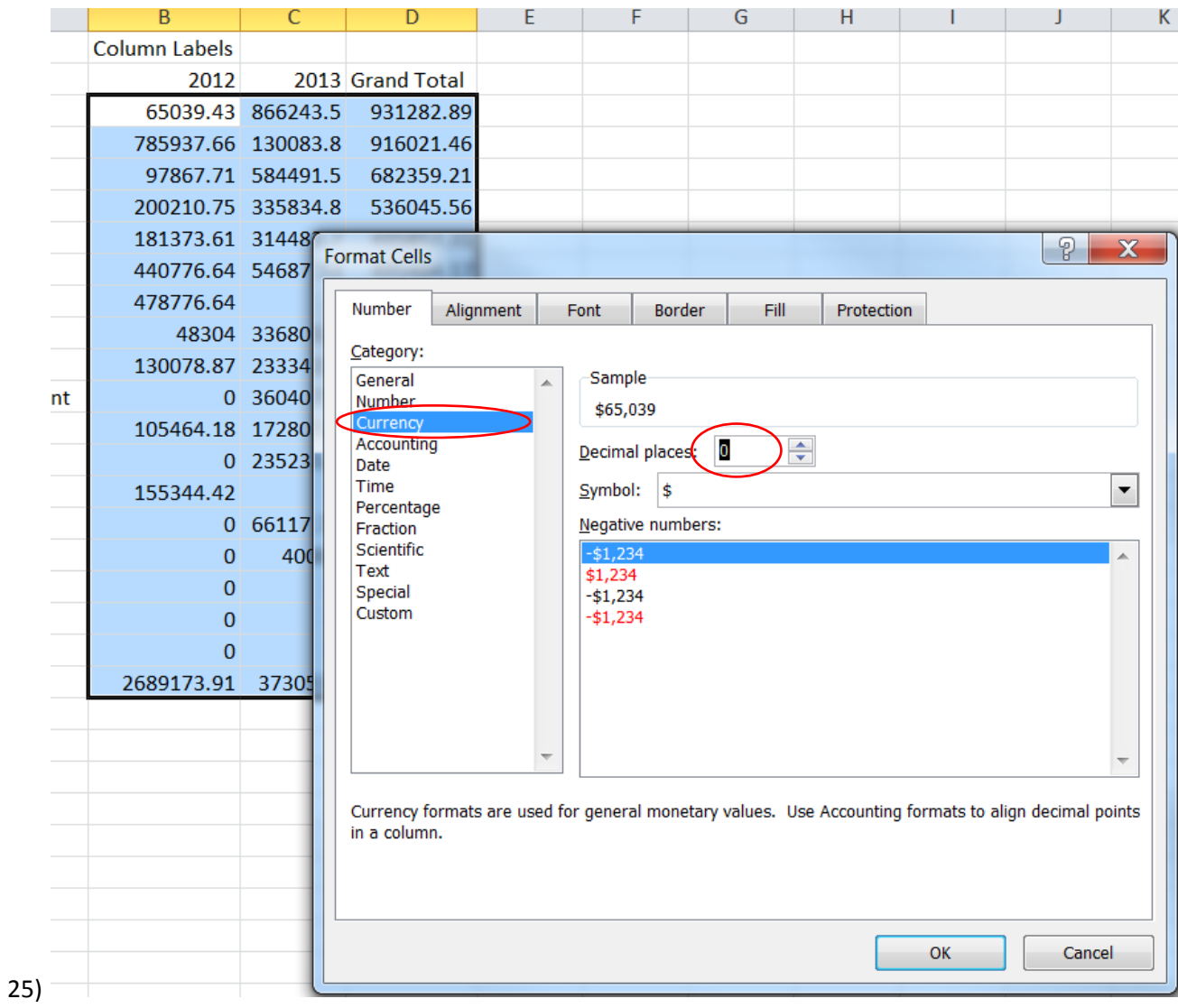

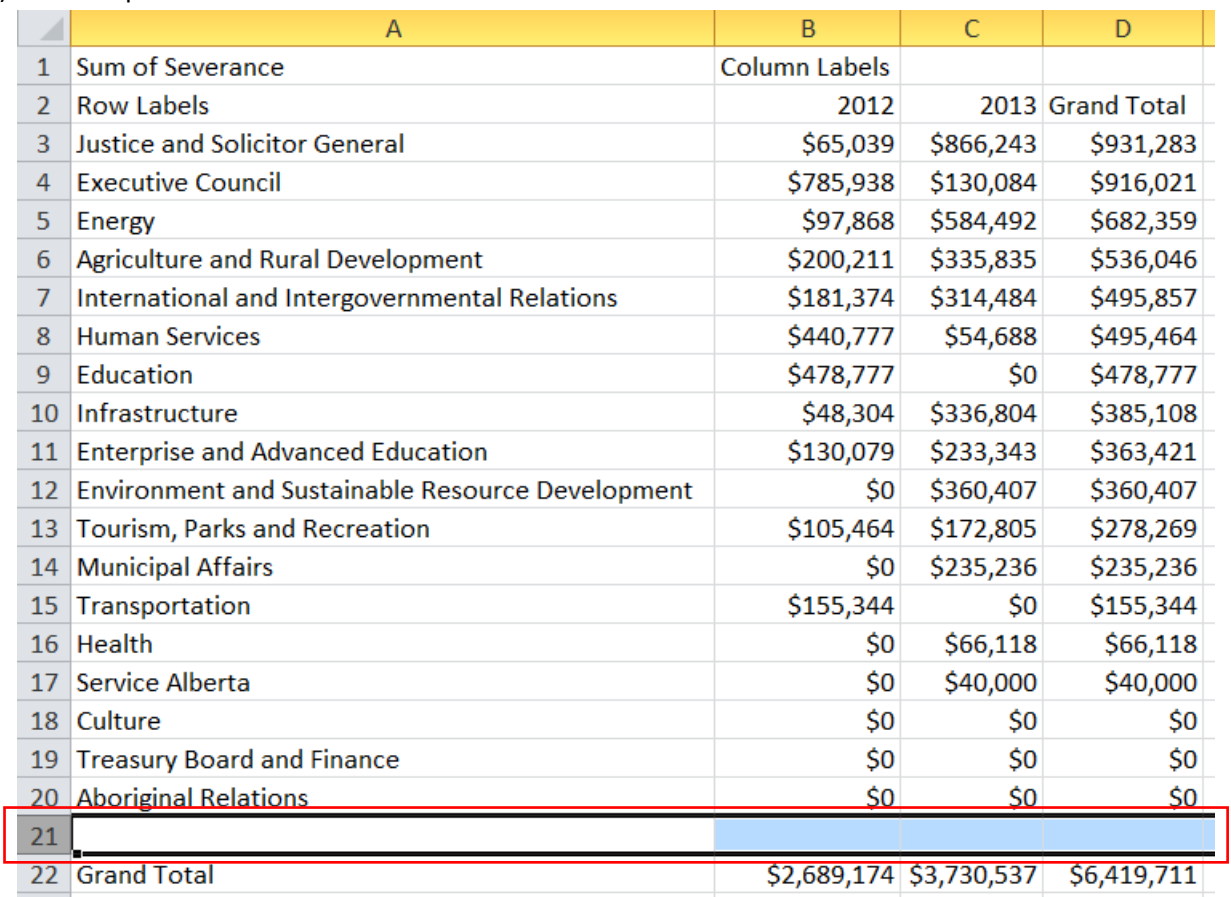

26) Insert a space between the Grand Total row and the rest of the table.

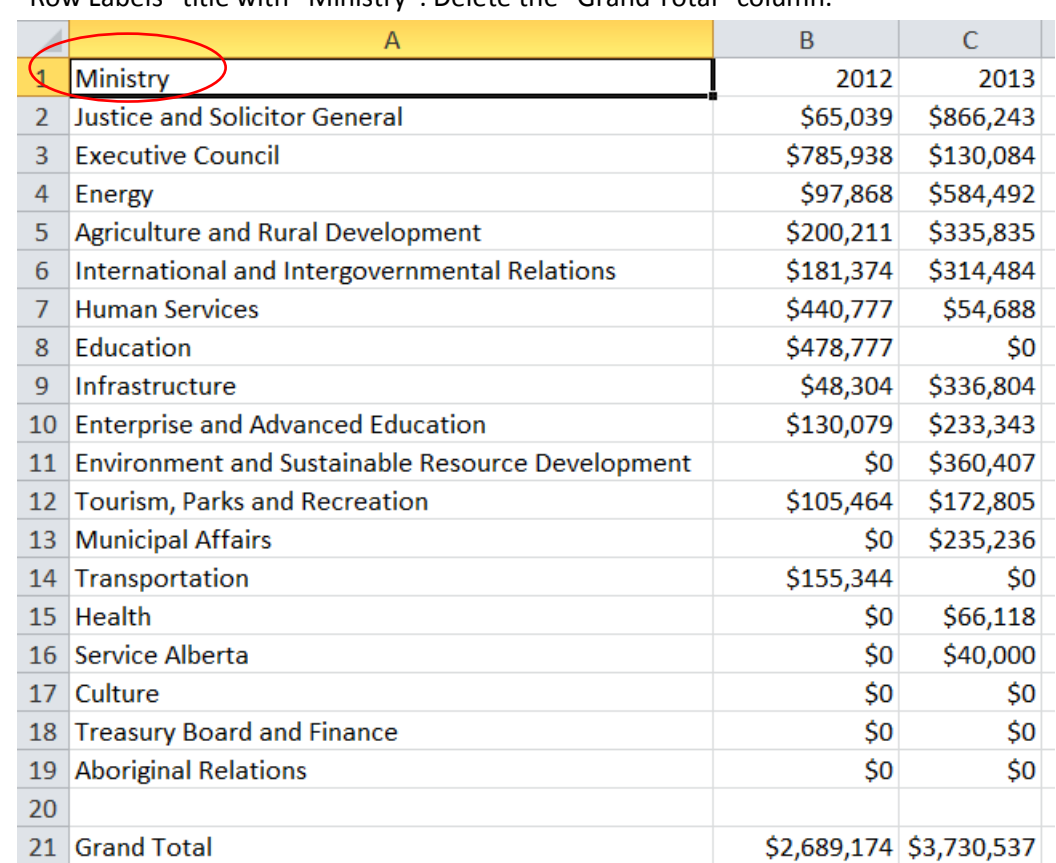

27) As is usually the case with data, it's time for some cleaning. Delete the first row. Replace the "Row Labels" title with "Ministry". Delete the "Grand Total" column.

28) We'll calculate the percent change in column D. So let's call it "Percent Change", and use the percent change formula (=(NEW NUMBER-OLD NUMBER)/OLD NUMBER), format the number as

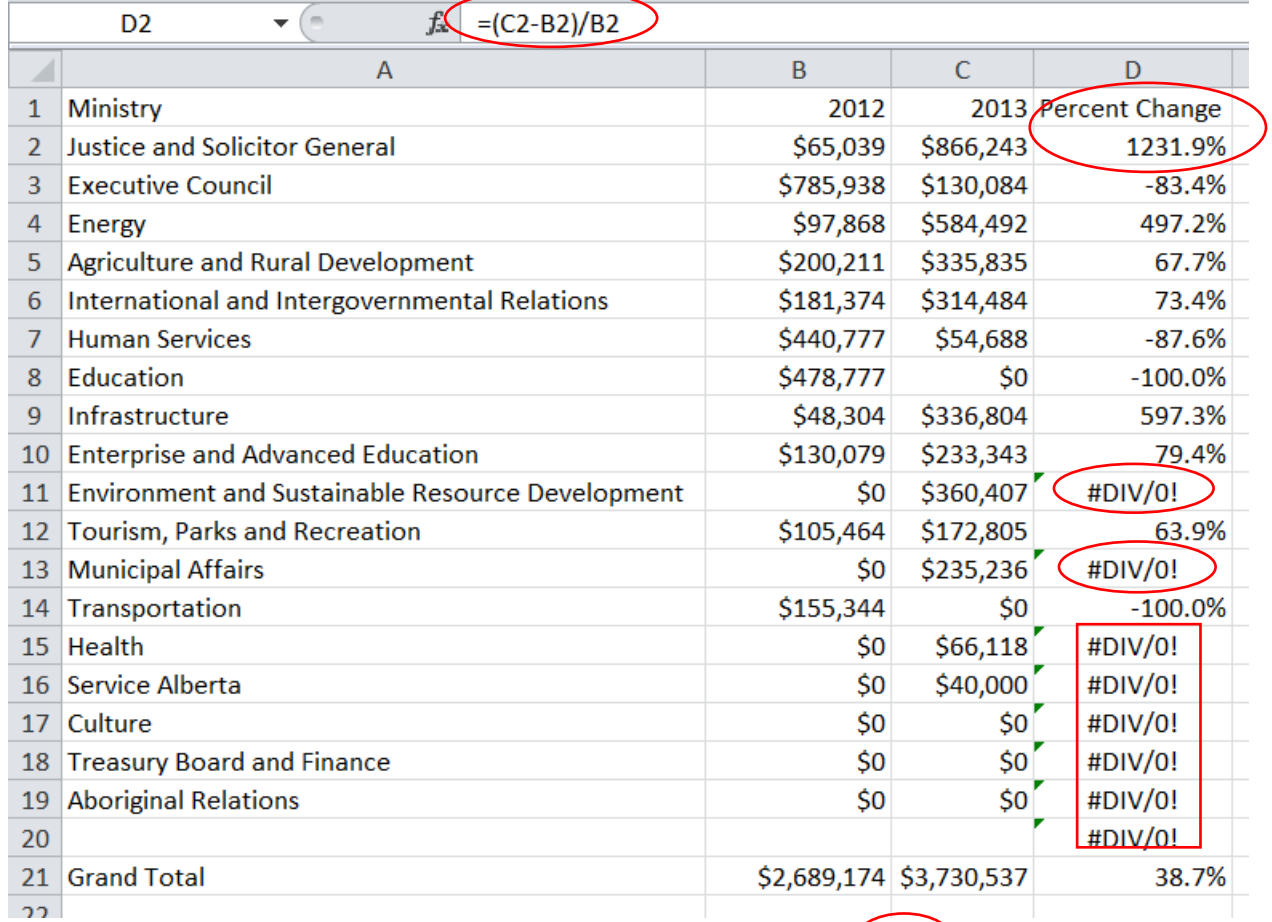

percent, and then copy the formula to the bottom of the table.

29) You'll notice the [error](http://spreadsheets.about.com/od/formulatips/qt/divide_0_error.htm) messages in a number of rows Excel produces an error when you ask it to divide by zero. For the purposes of this exercise, let's only concern ourselves with ministries that paid out severances in 2012 and 2013. However, before we de-select the rows, or records, containing the error values, delete the error value just above the grand total number in cell D21. Remember, we always keep rows with totals, averages, sums, etc., separate from the table so

that value remains excluded with sorting.

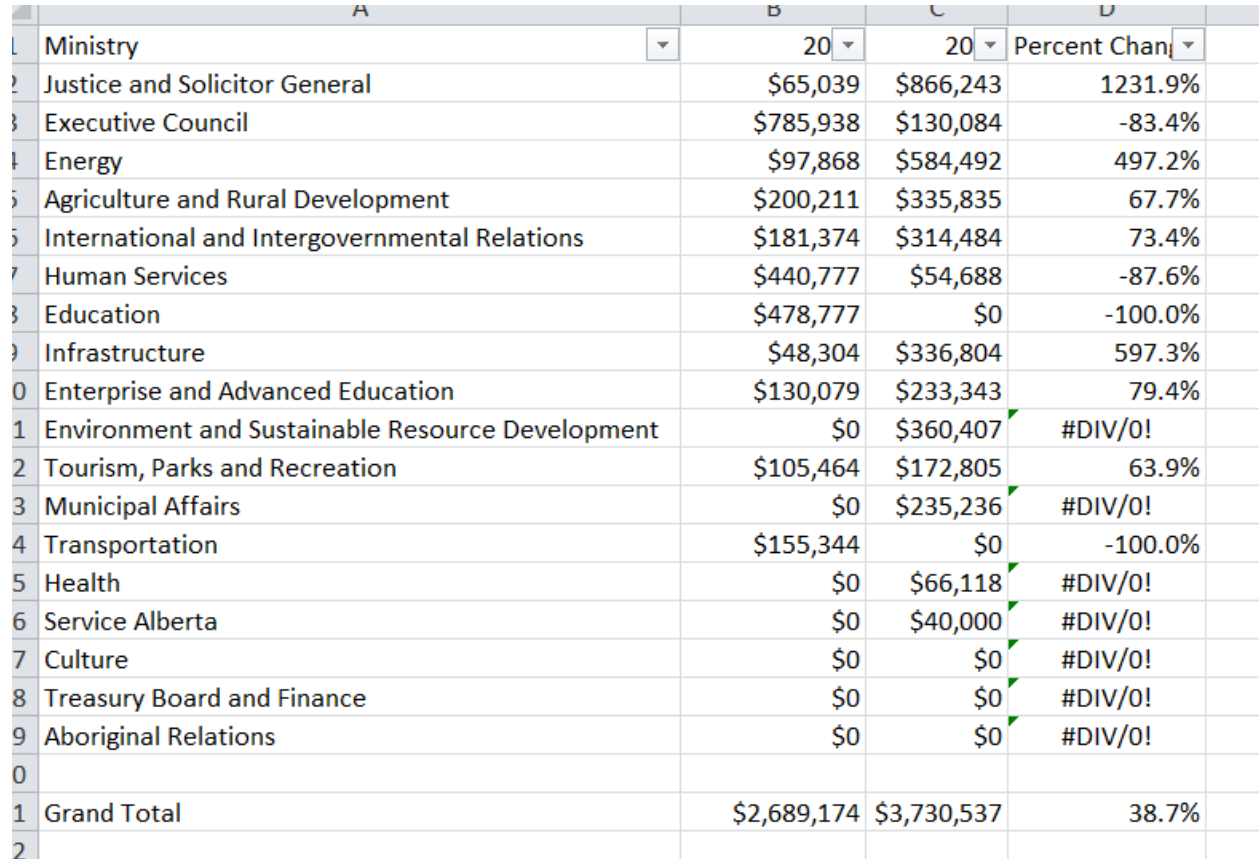

30) Now we can use the filter to de-select the rows with the percent change cells containing error

values.

|                | A                                             | B         | C                       |                |
|----------------|-----------------------------------------------|-----------|-------------------------|----------------|
| 1              | Ministry<br>$\overline{\phantom{a}}$          | $20 -$    | $20 -$                  | Percent Chan T |
| $\overline{2}$ | <b>Justice and Solicitor General</b>          | \$65,039  | \$866,243               | 1231.9%        |
| 3              | <b>Executive Council</b>                      | \$785,938 | \$130,084               | $-83.4%$       |
| 4              | Energy                                        | \$97,868  | \$584,492               | 497.2%         |
| 5              | <b>Agriculture and Rural Development</b>      | \$200,211 | \$335,835               | 67.7%          |
| 6              | International and Intergovernmental Relations | \$181,374 | \$314,484               | 73.4%          |
| 7              | <b>Human Services</b>                         | \$440,777 | \$54,688                | -87.6%         |
| 8              | Education                                     | \$478,777 | \$0                     | $-100.0\%$     |
| 9              | Infrastructure                                | \$48,304  | \$336,804               | 597.3%         |
| 10             | <b>Enterprise and Advanced Education</b>      | \$130,079 | \$233,343               | 79.4%          |
| 12             | <b>Tourism, Parks and Recreation</b>          | \$105,464 | \$172,805               | 63.9%          |
| 14             | Transportation                                | \$155,344 | \$0                     | $-100.0\%$     |
| 20             |                                               |           |                         |                |
| 21             | <b>Grand Total</b>                            |           | \$2,689,174 \$3,730,537 | 38.7%          |

31) Sort the column D in descending order.

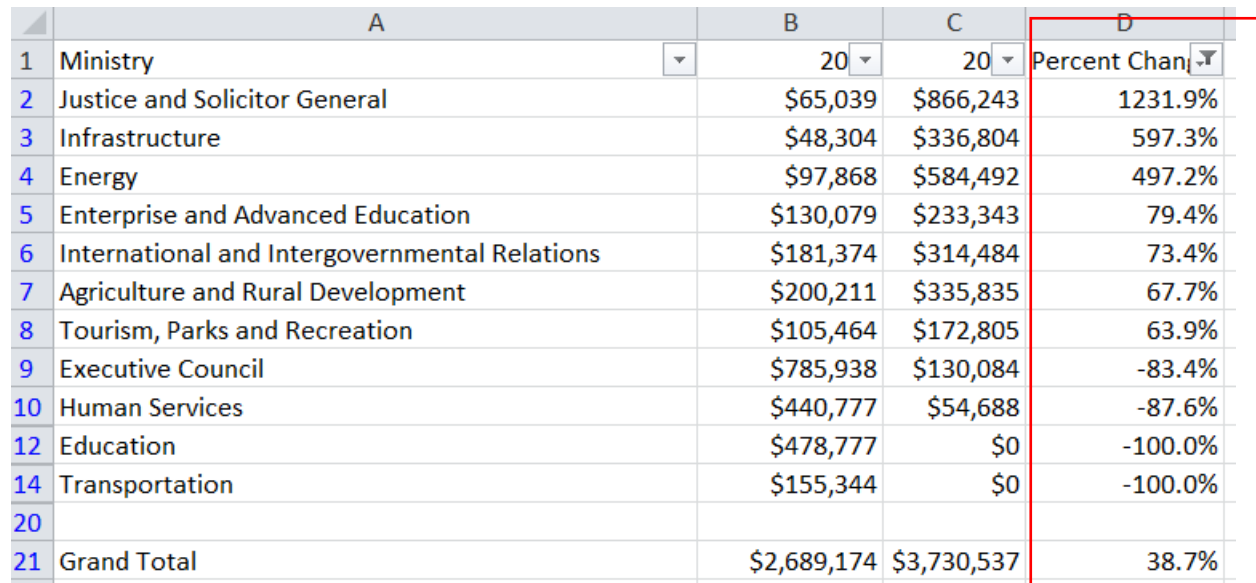

- 32) So the Justice and Solicitor General ministry's severance payments increased by 1231.9 percent from 2012 to 2013. This isn't a very conversational way of expressing the percent change. Let's use a ratio where we divide the old number into the new one. In this case, the 2012 number into the 2013 number.
- 33) Label cell E1 "Ratio", and plug in the NEW NUMBER/OLD NUMBER formula.

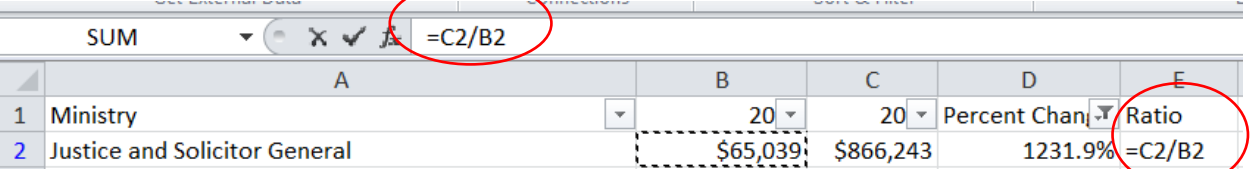

34) Hit "Enter", re-format the value as a number with one decimal point, and copy the formula to the bottom.

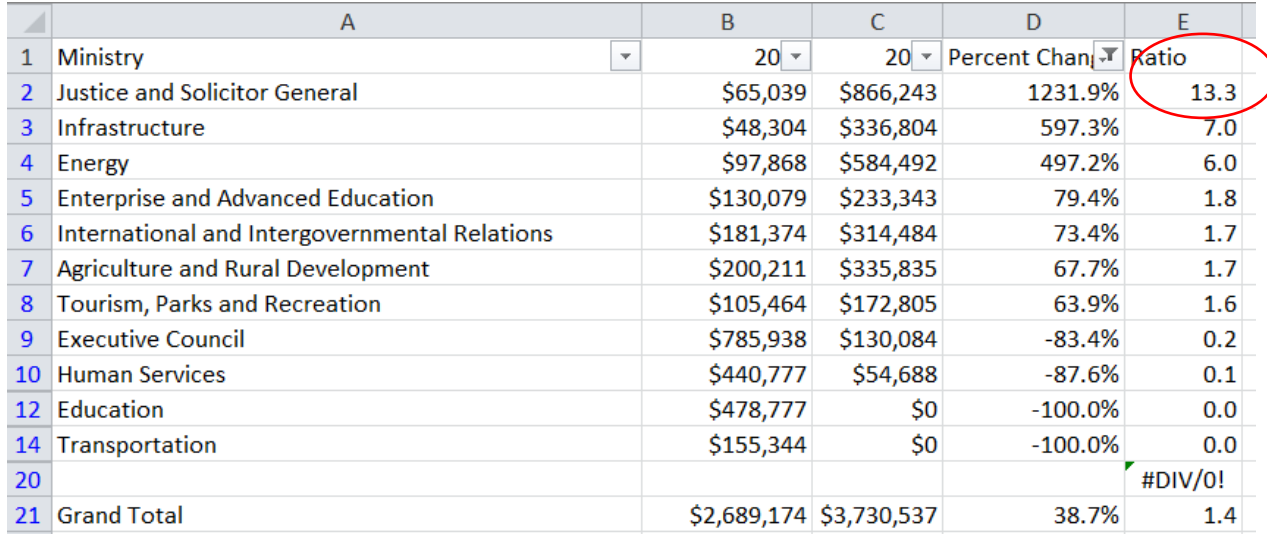

35) Delete the error message in cell E20.

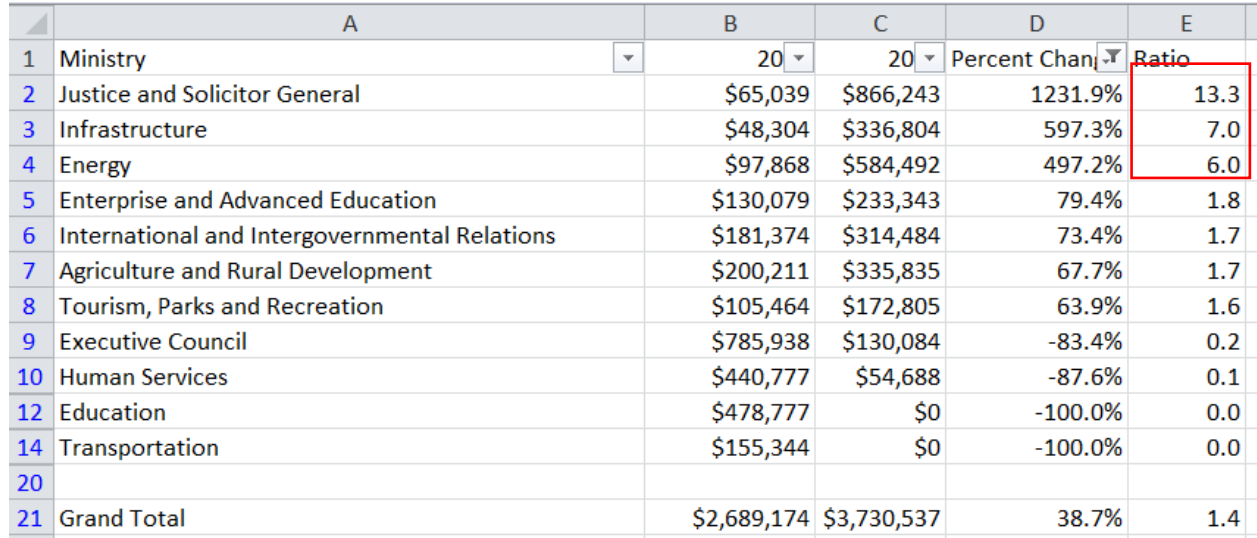

36) Because we've already sorted the percent change column in descending order, there's need to do so for the values in column E.

- 37) So what we've done is use a ratio that allows us to express the percent change in more conversational terms. We can now say that the total severance payout for the Justice and Solicitor General ministry increase slightly more than 13 times or 13-fold, from 2012 to 2013. For Infrastructure, the increase was seven –fold, Energy six-fold, and so on. The increase in the overall payout was 38.7 percent, or almost 40 percent. You'll notice that I used the percent to express the overall percent change. That's because unless we can say that something doubled (100 percent) or tripled ( 200 percent), it makes more sense to use a percent, allowing is to say that that overall severance payout was 40 percent higher in 2013 compared to the previous year.
- 38) Why was the Justice and Solicitor General's percent change so high? For that matter, we could ask the same questions about the Infrastructure and Energy ministries.
- 39) Using the same methodology, let's create another pivot table to find out which employee's "Total Salary" increased the sharpest from 2012 to 2013. There's a nasty surprise, which we'll see in a minute.
- 40) To do so, let's return to the WorkingCopy worksheet, and turn off the filter (double clicking on the filter icon is one way to clear the filter) if it's still activated.
- 41) Because we don't have the employee names, we'll have to be creative. This means combining the information in the "Ministry", "Position Title" and "PositionClass" columns into a new column that can hopefully be grouped in a new pivot table. (**NOTE:** You can create many pivot tables in a single Excel workbook.)
- 42) Insert a column to the left of the BaseSalary column, and call it "Position\_New".

43) We'll use the ampersand symbol (&), the character that Excel uses to combine the values in the three fields we've discussed.

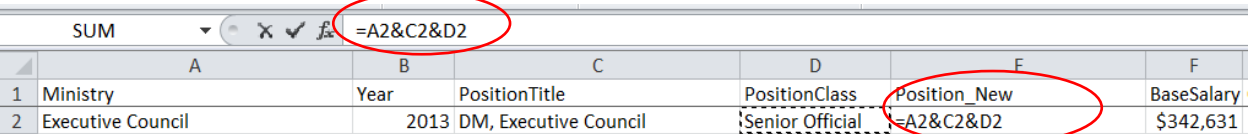

44) Hit the enter key to get the result, and expand the cell's width to see the result.

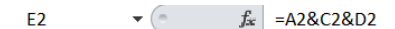

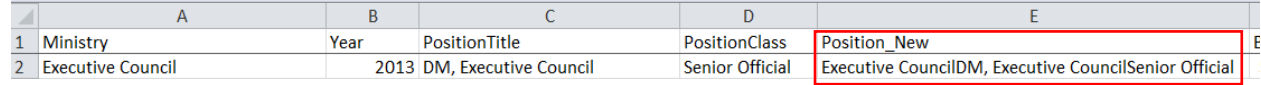

- 45) Hmmmm! Hard to read, isn't it?
- 46) We need to insert spaces and commas and spaces so the result reads "Executive Council, DM, Executive Council, Senior Official.
- 47) To do this, we must put a comma and space between quotation marks, as you can see in this formula.

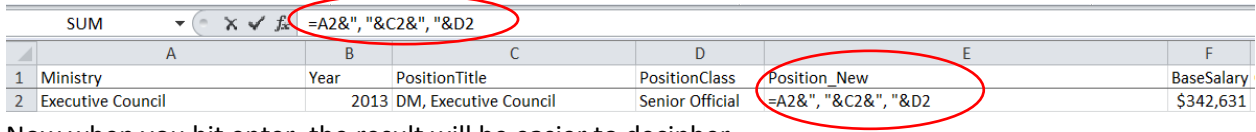

48) Now when you hit enter, the result will be easier to decipher.

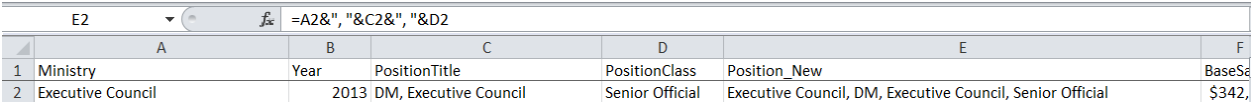

49) Copy the formula to the bottom, and be sure to use the vertical scroll bar to ensure the Excel has filled in all the cells.

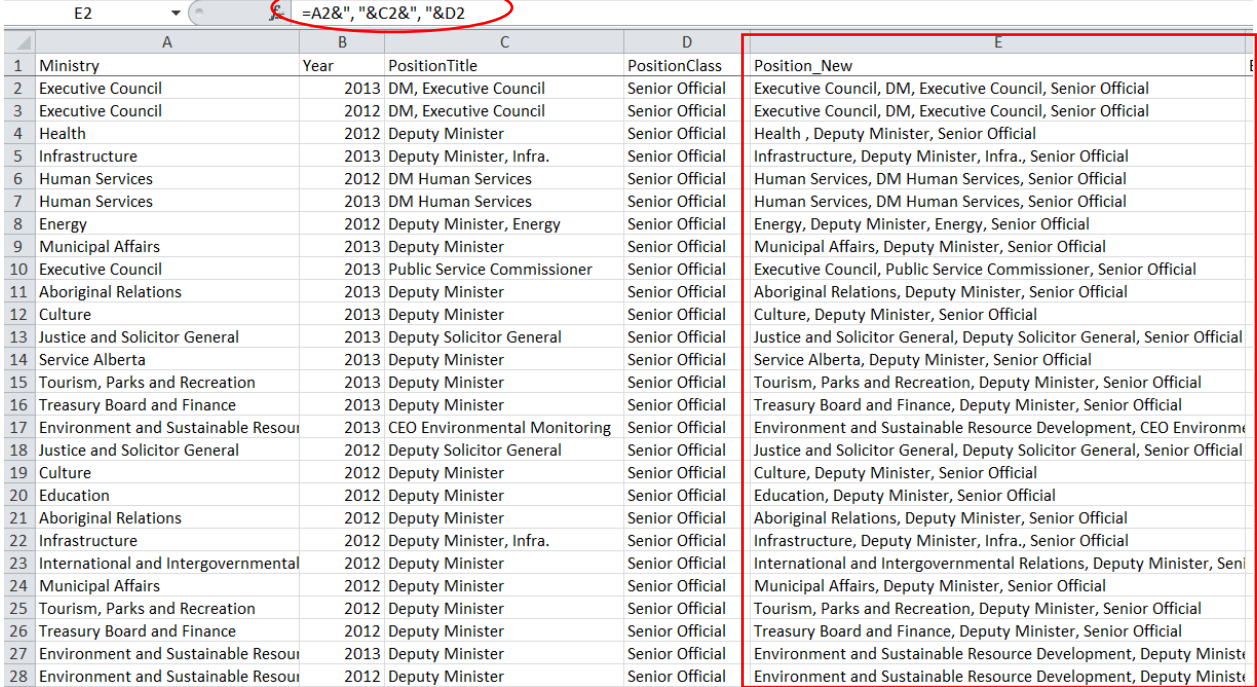

50) Now let's create a new pivot table. You might have to "refresh" the pivot table to make the new column appear.

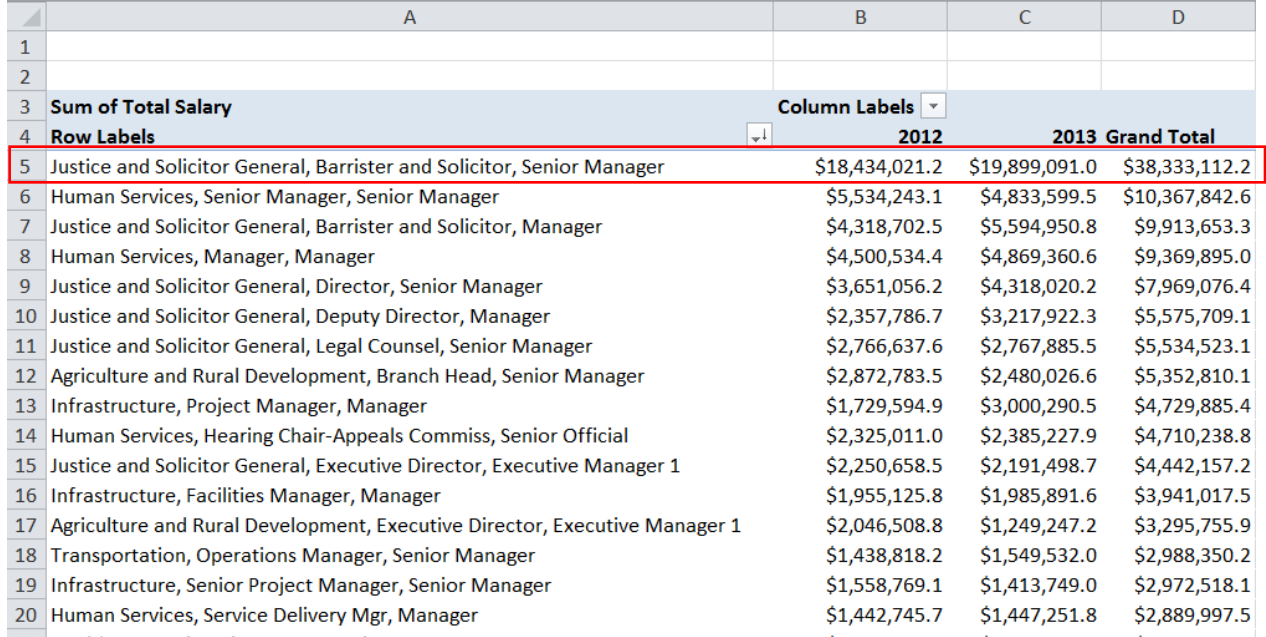

51) Hmmmm! We have another problem to which I allude earlier. It turns out that there are many individuals with similar titles. Let me show you what I mean. If we return to the working copy worksheet, and filter for the new title in row five in the pivot table above, you'll get this result.  $A1$  $\mathbf{F}$   $\mathbf{f}_x$  Ministry

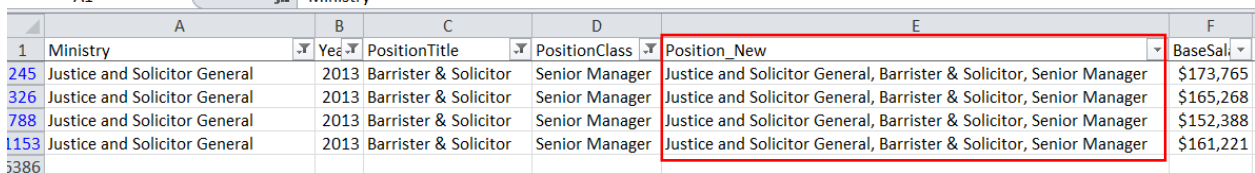

- 52) There were four individuals in 2013 who occupied the same title. This is probably why the Alberta government didn't want to provide names in that csv file we downloaded in the [first](http://davidmckie.com/Pivot%20Table%20Tutorial%20for%20the%20Alberta.pdf)  [tutorial.](http://davidmckie.com/Pivot%20Table%20Tutorial%20for%20the%20Alberta.pdf) So while we can create a new position column, we can't group it in a pivot table to figure out whose pay rose the fastest from 2012 to 2013. Still, these last few steps where we used the ampersand to combine values in a number of fields is still useful, because we'll be using this method to create address columns allowing us to use Google to create Fusion Tables.
- 53) Now that you've learned how to create a pivot table, think of other combinations and groupings you can use in new pivot tables. For instance, which ministries paid out the highest cash and non-case benefits?

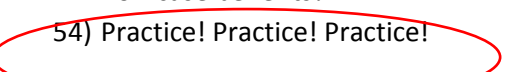